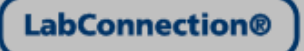

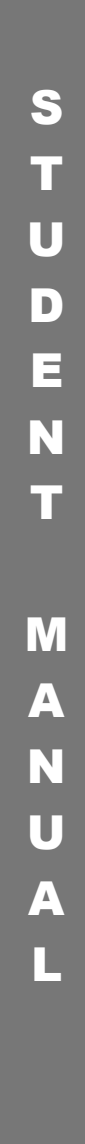

Ì

I

# LabConnection 2.0

#### **NOTE:**

**If you have a password** and the only thing you want to do right now is a lab, look under LabConnection<sup>®</sup> Quick Start (starting on p. 5)

**If you do not already have a password**, go to www.labconnection.net , click "Register" and follow the instructions on the screen.

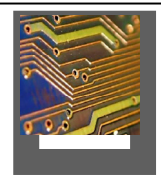

For Tech Support: Please contact1-800-354-9706 | tech.support@course.com or ct.techsupport@cengage.com

LabConnection® Documentation Rev. 2.0

### **LabConnection® Student Manual Release 2.0**

COPYRIGHT © 2011 dti Publishing Corp.

ALL RIGHTS RESERVED. No part of this work may be reproduced, transcribed, or used in any form or by any means – geographic, electronic, or mechanical, including but not limited to photocopying, recording, taping, Web distribution, or information storage and retrieval systems – without the prior written permission of the publisher.

For more information contact:

dti Publishing Corp. 1662 Bonanza Drive Suite 3A Park City, UT 84060

Or find us on the web at www.dtipublishing.com

#### **Trademarks**

LabConnection is a registered trademark of dti Publishing Corp. CertBlaster is a registered trademark of dti Publishing Corp. dtiMetrics is a trademark of dti Publishing Corp. Course Technology is a registered trademark of Cengage Learning, Inc. A+, Network+ and Security+ are registered trademarks of CompTIA. Microsoft is a trademark or registered trademark of Microsoft Corporation in the United States and/or other countries.

#### **Disclaimers**

dti Publishing reserves the right to revise this publication and make changes from time to time in its content without notice.

# Contents

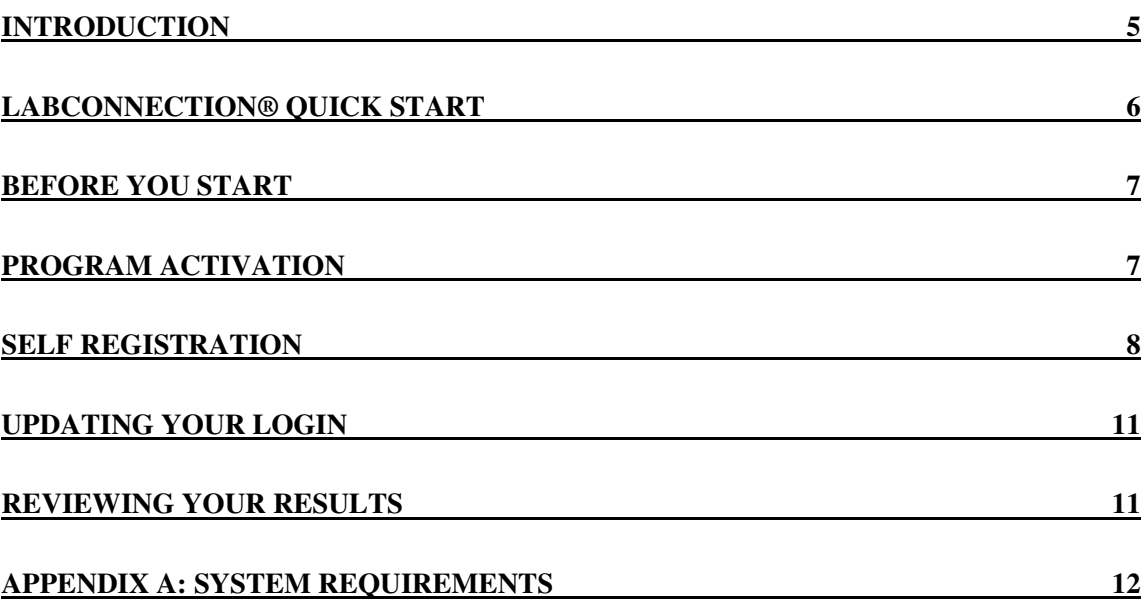

# **Introduction**

This manual will guide you through the usage of the lab engine proper, what we call the LabConnection® as well as the LabConnection record keeping features, all to be found at www.labconnection.net.

#### **For fast access to the labs**

If the only thing you want to do right now is running a lab, you will need to make sure to activate your lab at www.labconnection.net using the information on your voucher and then launch the LabConnection®. For a fast way to do this, look under **LabConnection® Quick Start** starting on the next page.

#### **The rewards of reading this manual**

To use the LabConnection® System more extensively we recommend you go through the rest of this short manual. The reward for doing so is that you will not only be able to monitor your scores, grades and completion status for each lab but you will also find additional study resources. At the end of each lab in the LabConnection® you will find Exercise and Lab results that you can view and/or print. This feedback is created based on your actions in the lab and takes you back into the text book to the parts you need to study further. On the LabConnection® Server you will also find an important tool. At www.labconnection.net under your record you will find a Remediation Plan for each lab you have taken. This plan is also based on your lab results and this one also takes you back into the text book to the parts you need to study further. These tools are going to be invaluable in helping you excel at the labs.

We hope you will find the LabConnection® System helpful in your studies and we wish you the best success!

# **LabConnection® 2.0 Quick Start**

**1) To activate the LabConnection go to www.labconnection.net:**

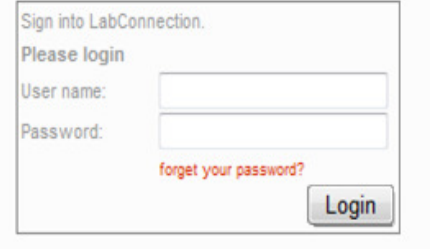

#### **2) Login and click on Activate Products:**

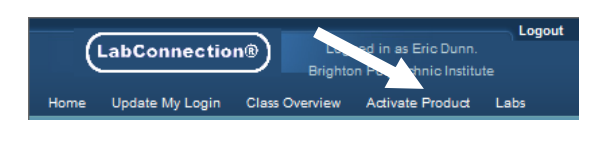

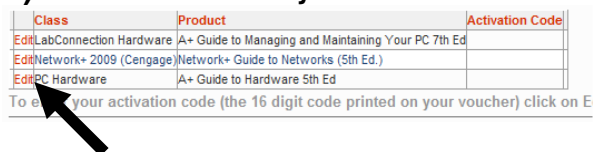

### **3) Click Edit to enter you activation code:** 4) Choose the product listed on your <br> **Edit activation Code Activation Code Activation Code Secultation Code Product 200 <b>CODE 200 CODE 200 CODE 200 CODE voucher and enter the Activation Code:**

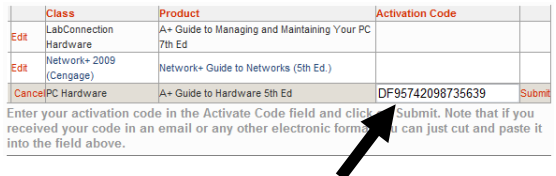

#### **5) Click on Submit and you are activated 6) Click on Labs and start your lab**

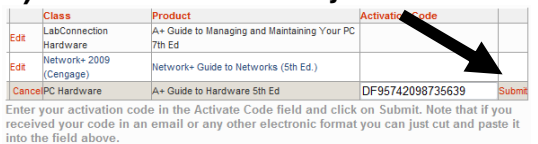

# **session!**

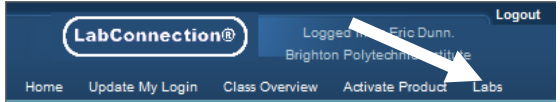

# **Before you start**

To activate your lab(s) you will need to log in to the labconnection.net site. To log in you will need a User name and a Password. If your instructor has created a User name and a Password for you, you will enter them under "Please login" (see graphic below). If your instructor is not creating a logon for you, then you can create one yourself: go to www.labconnection.net and click "Register" and follow the instructions on the screen. Or see under the title "Self registration" on page 9 of this manual.

# **Program Activation**

In order to be allowed into the LabConnection® labs you will need to activate your product using the Activation Code that came with your text book. To activate your product(s) go to www.labconnection.net, and in the login screen, under "Please login" (if you already have a User name and Password) enter your User Name and Password then click Submit. If your school is not providing your User Name and Password then go to the "Self registration" section on page 9 below.

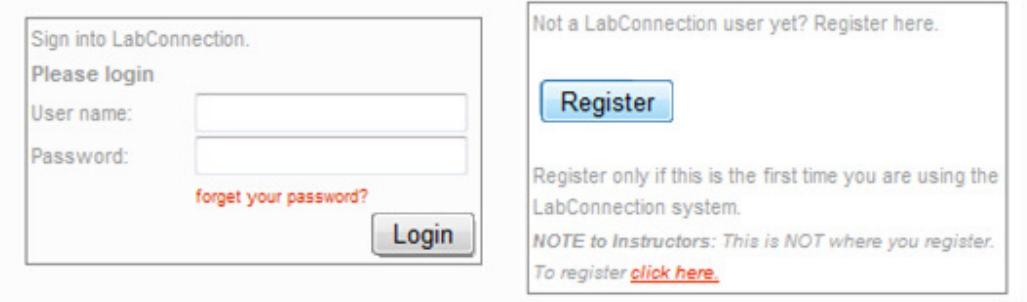

Once logged in you will be at the student home page and you will see the top navigation bar shown below. Click on the fourth choice "Activate Product" and you will go to the lab activation page. On the Activation page, see below, you will select the LabConnection product you wish to activate.

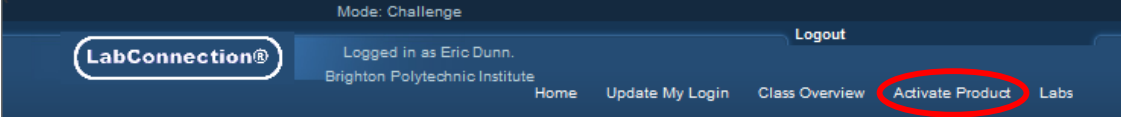

**NOTE:** The page below shows an example of a student having three different sets of LabConnection products available. Your page may have just one single product and thus just a one line entry and/or different lab(s).

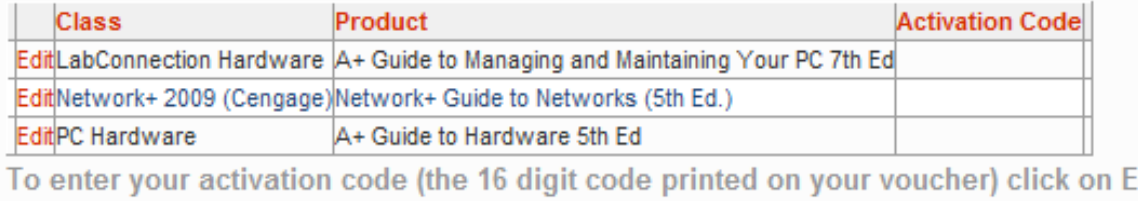

To enter your activation code click on Edit in the first column and an activation field will be visible under the column heading "Activation Code". In that field enter your sixteen digit code as shown below:

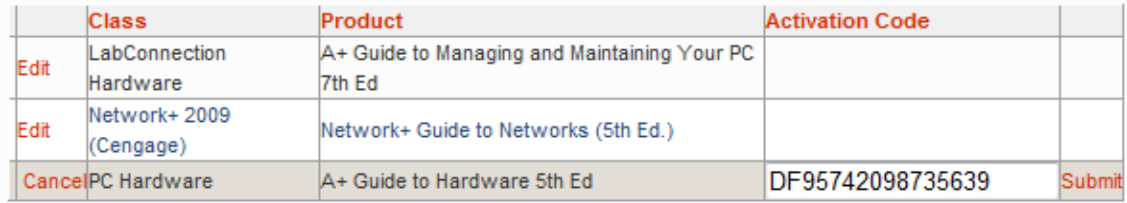

Enter your activation code in the Activate Code field and click on Submit. Note that if you received your code in an email or any other electronic format you can just cut and paste it into the field above.

In this example the student is entering the activation code for  $A+$  Guide to Hardware 5t Ed labs. Note that the activation code on your voucher can only be used for the lab series named on that voucher. Each lab series has a different activation code. Once the sixteen digit code is entered correctly click on Submit (to the right of the Activation Code).

# **Launch your labs**

To launch your labs just click on "Table of Contents" and choose the product that corresponds to the class you just activated. In this example the student has access to LabConnection for A+ Guide to Managing and Maintaining Your PC, Seventh Edition (A= 220-701 & 220-702):

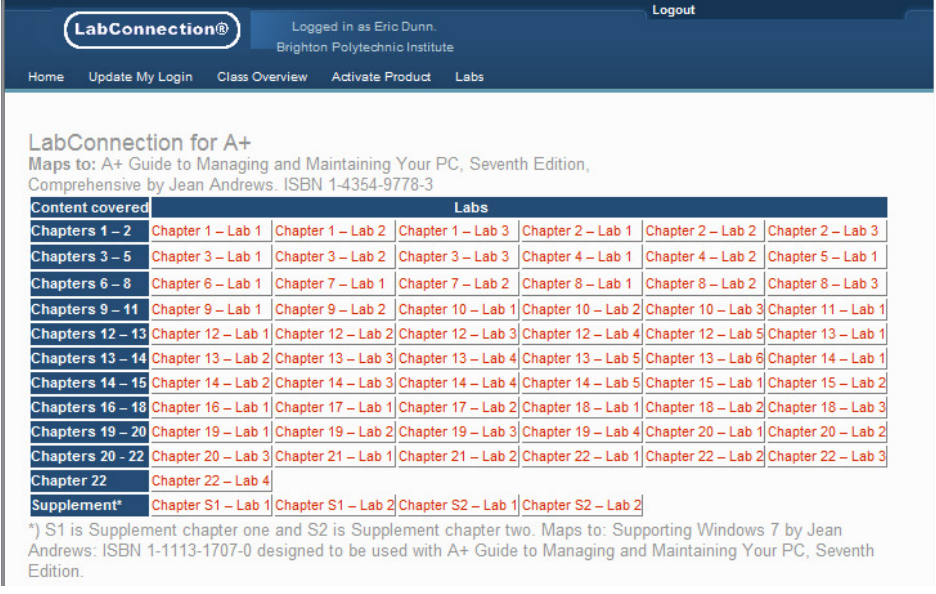

# **Self registration**

If your school is not providing your User Name and Password then you will need to register yourself on the system. This is a very quick and easy procedure that you only do once. Go to www.labconnection.net and in the login screen click the "Register" button:

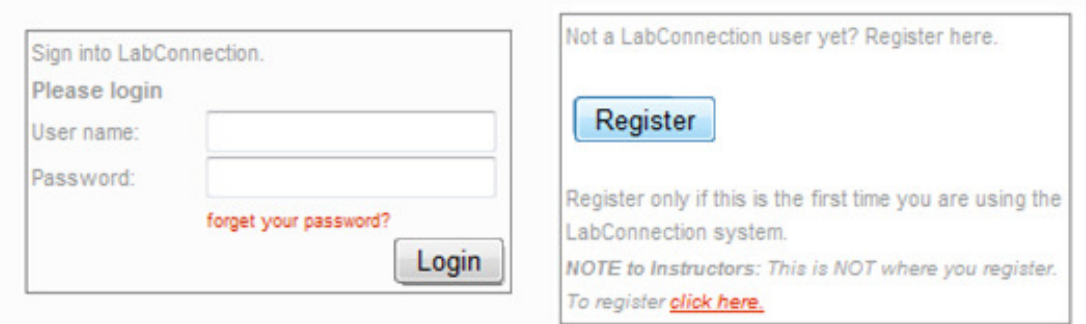

You will now be at the self registration screen (see below).

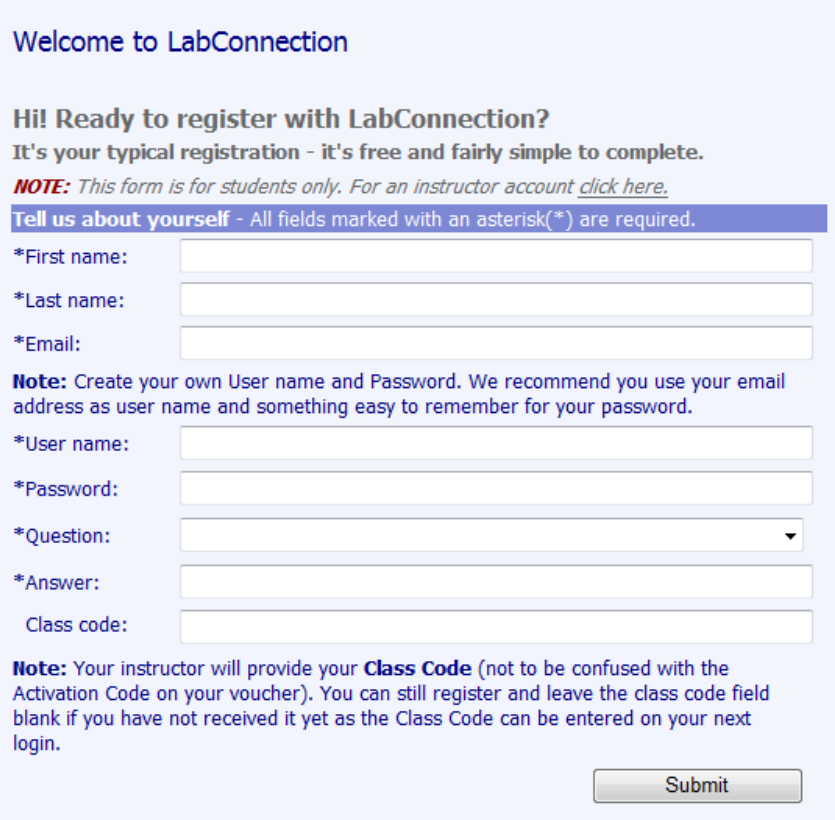

**Example:** A student named Mark Muller who wants to use his email address for both User Name and Password (he can change it later) and who's first car ever is a Ford, who's class code is MIS410c would register as follows:

#### Welcome to LabConnection

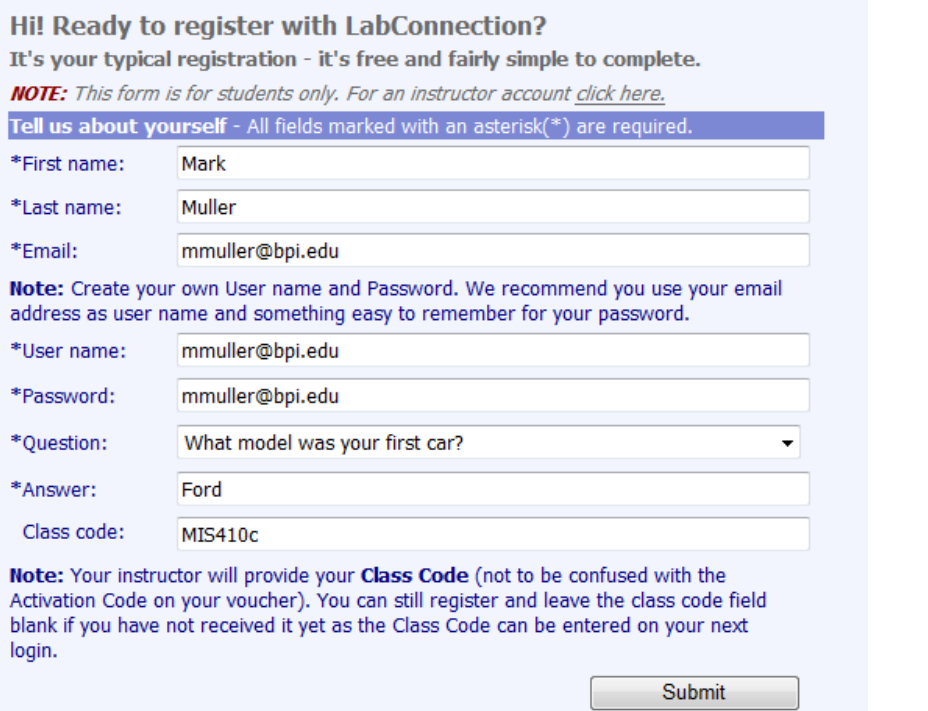

Now, click on Submit and you will be prompted to login on the system:

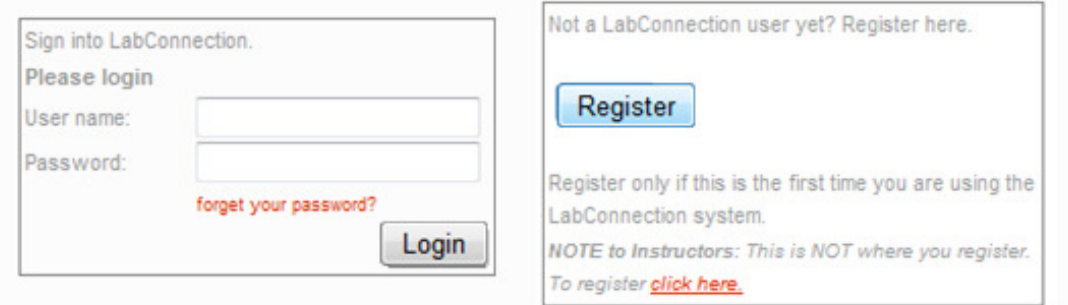

Click on "Return to login" and you will be taken back to the login page where you now enter your logon. In Mark's example that would be mmuller@bpi.edu for both:

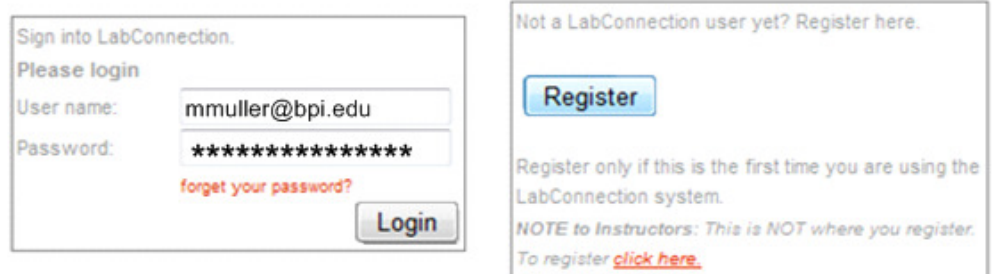

# **Updating your login**

By default the login given to you by your school is your email address for both the User

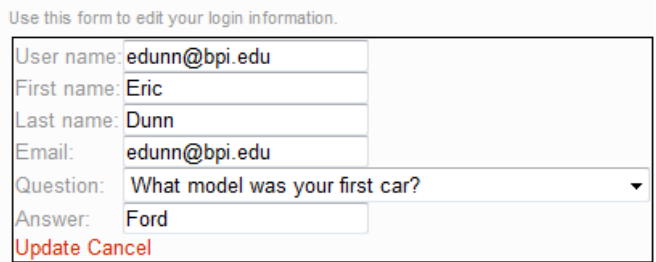

Name and the Password. For security reasons or just out of convenience you may want to personalize your username. To do that see the left green navigation pane and click on Update My Login and you will see a page similar to the one to the left. To change your username or any of

the entries just type over the existing information then click on Update to save the changes. If you change your mind or make a mistake, just click Cancel and start over.

**NOTE:** Make sure to select a challenge question and submit an answer as this will allow you to recover your logon should you ever forget it.

# **Reviewing your results**

To see your class and lab results click, in the top navigation bar, on Class Overview. Depending on how many classes you are enrolled in you may see more entries than below but you will see at least as much information as below (although maybe not the same lab):

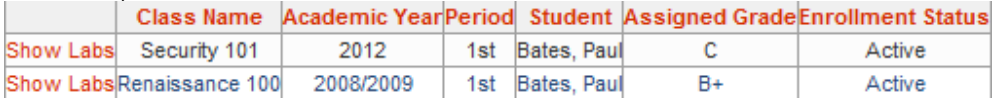

The grade you see under the header column Assigned Grade is the average grade of all the labs you have taken. To see the result(s) of individual labs click Show Labs (first column) and you will be able to see find the dates of your labs, your number score and corresponding letter grade. To see your remediation plan click on the link under the Remediation Plan header and you will see the questions you have missed as well as where in the text book to find the correct answers.

# **APPENDIX A: System requirements**

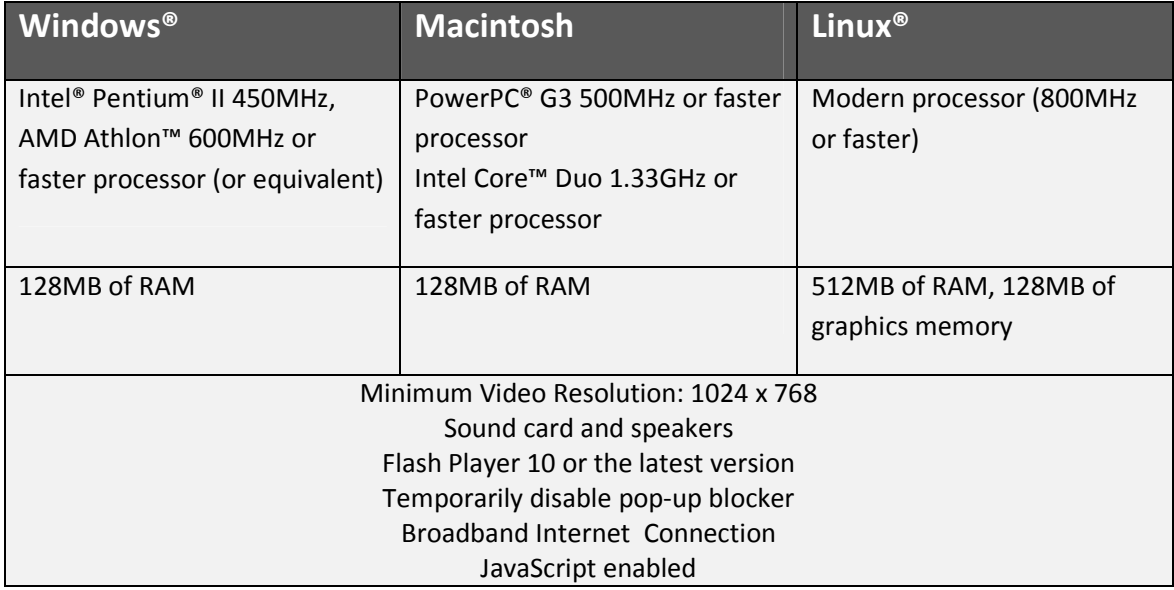